## **Set up Gmail on Apple IOS Devices**

Use the instructions below to set up Gmail email on your Apple IOS device. Depending on your specific device, or IOS version, not all steps may apply to you and screens may vary. These steps apply to devices running IOS 11 or above.

- 1. **Step 1:** Make sure your device is connected to a data network via cell phone service or other wireless connection type.
- 2. **Step 2:** On your device, go to **Settings > Accounts & Passwords**.

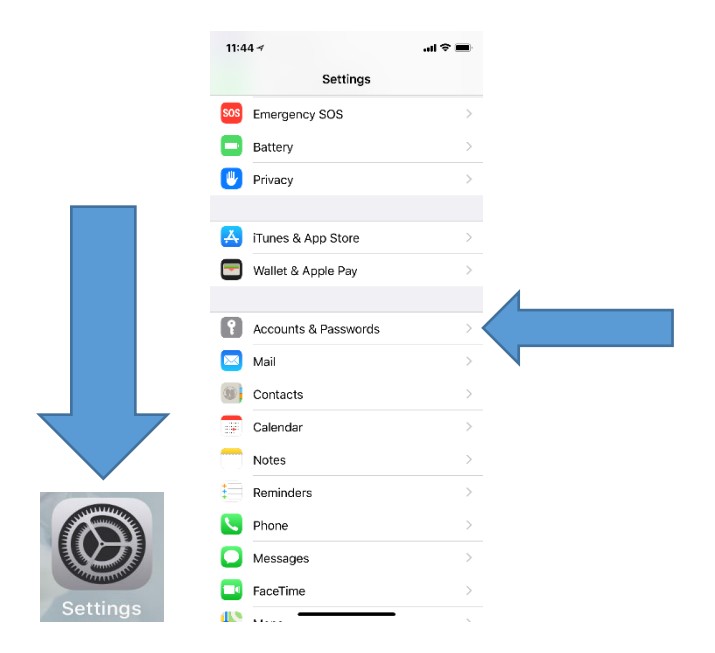

3. **Step 3: T**ap **Add Account**.

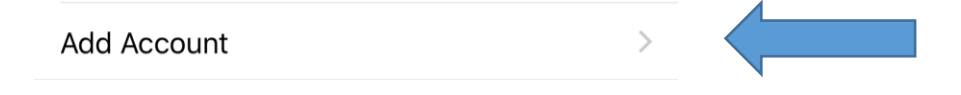

## 4. **Step 4:** Tap **Google**.

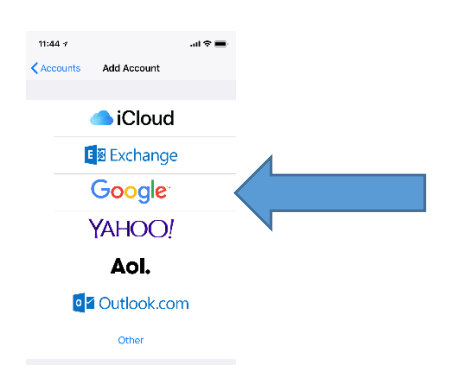

5. **Step 5:** Enter your full email address [\(yourusername@mtnhomesd.org\)](mailto:yourusername@mtnhomesd.org) and tap next.

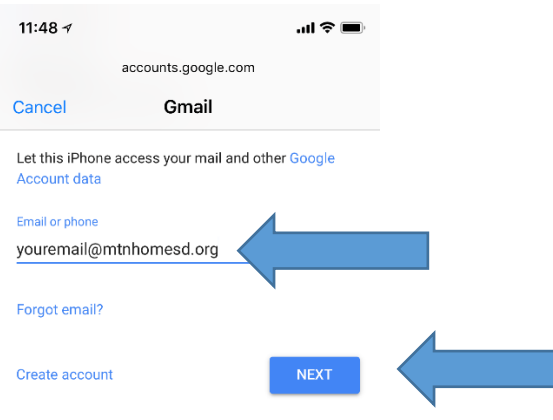

6. **Step 6:** Enter your computer password and tap next

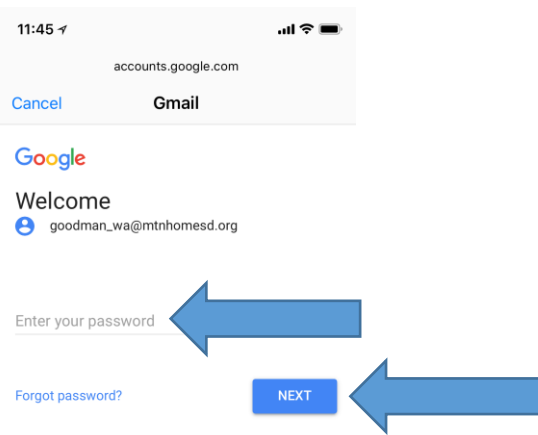

7. **Step 7:** Select the option you would like to add and tap save.

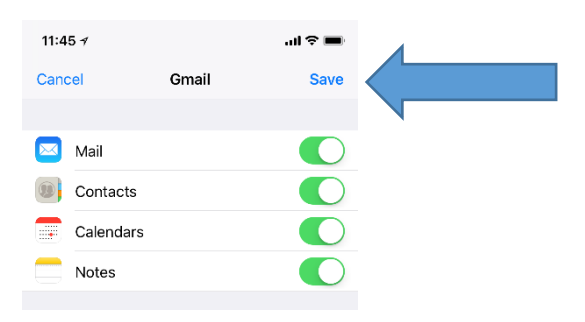